Stappenplan Inloggen Leeromgeving

Rust in Ouderschap

**Rust in Ouderschap** 

# **Stappenplan bij inloggen**

# Stap 1

Als het goed is heb je een mail ontvangen met inloggegevens. Hiermee kun je inloggen via;

*<https://rustinouderschap.thehuddle.nl/login>*

Of via de knop *Inloggen* rechtsboven op de website

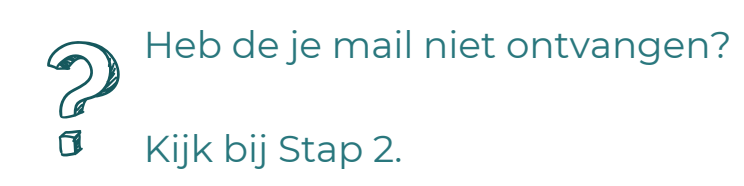

De inlogknop op de website; <https://www.rustinouderschap.nl/>

m@rustinouderschap.nl

\$8

HOME GRATIS - AANBOD - OVER ONS KENNISBANK Q

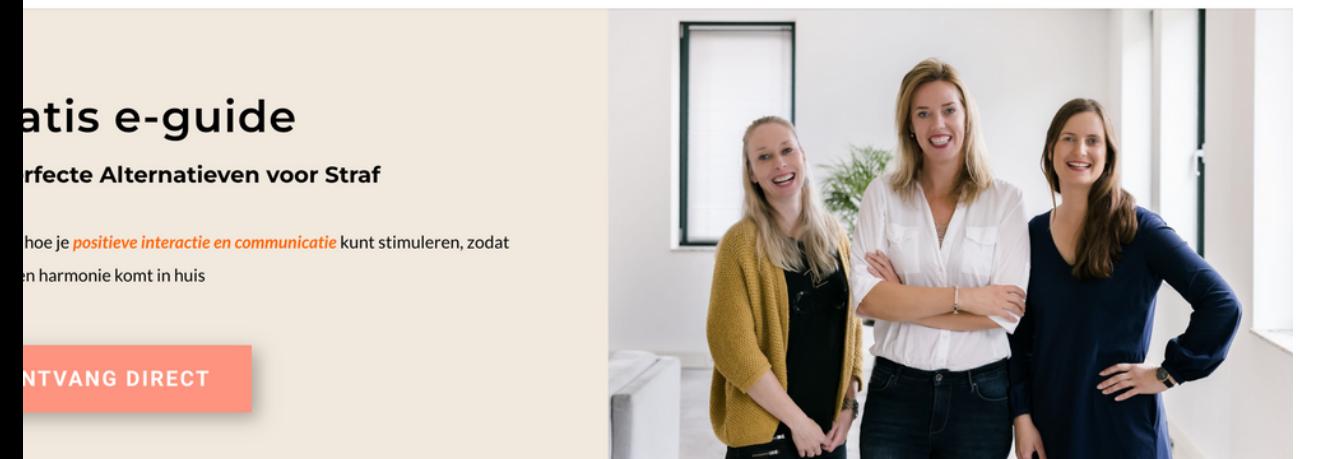

## Stap 2

Heb je geen mail met inloggegevens ontvangen?

Check vooral ook even je spamfolder. Niet gevonden? Controleer ook of je niet 'automatische regels' in je inbox hebt staan (het komt weleens voor dat daardoor berichten automatisch gearchiveerd worden).

Helaas nog steeds geen mail ontvangen? Ga dan naar de inlogpagina; *<https://rustinouderschap.thehuddle.nl/login>* of via de knop op de website.

Je komt dan bij de inlogpagina.

Vul eerst je e-mailadres in. Wanneer je op 'volgende' klikt, zie je het scherm om je wachtwoord in te vullen.

Klik dan op 'wachtwoord vergeten'.

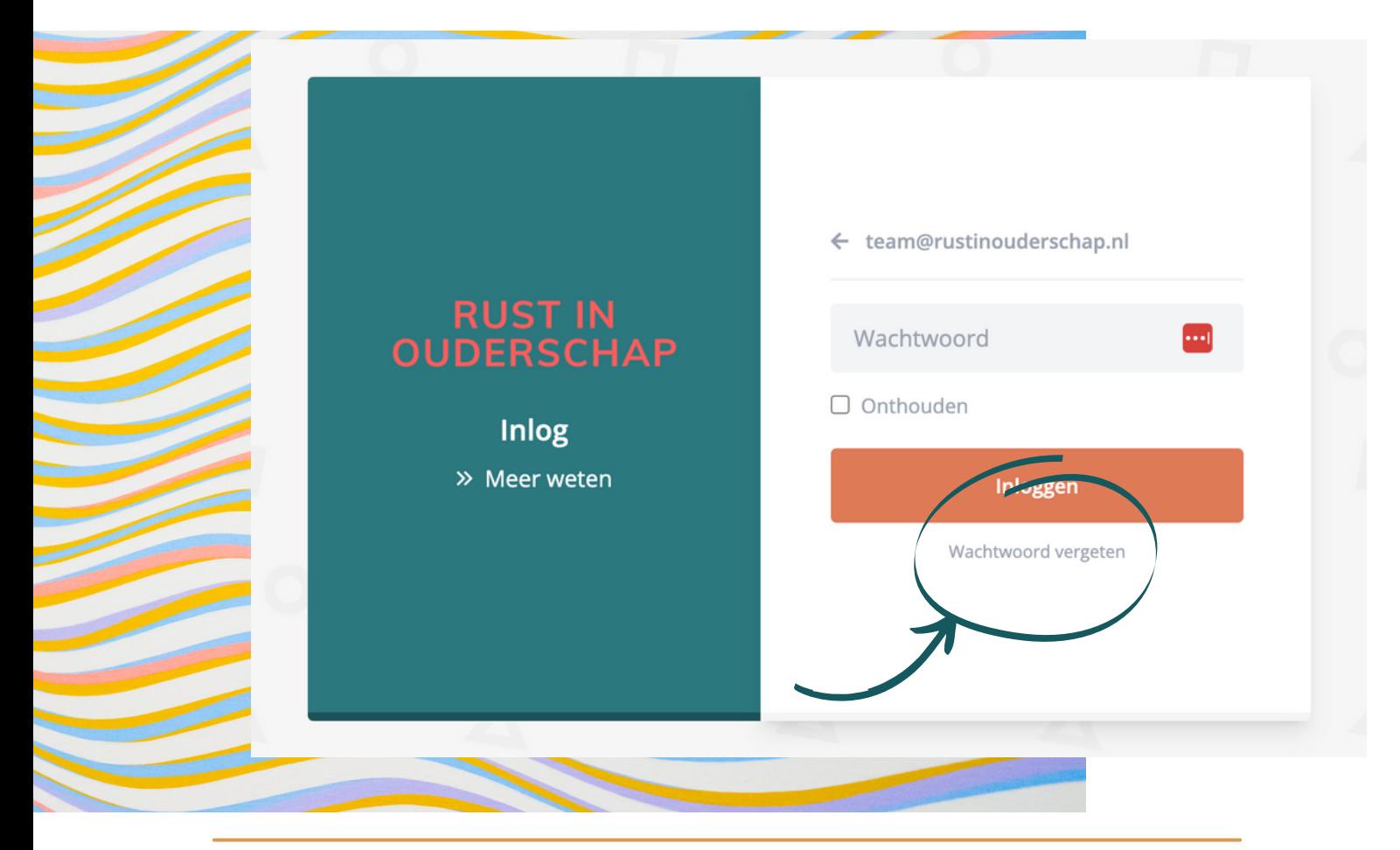

Ervaar je toch nog problemen met inloggen? Mail dan naar [team@rustinouderschap.nl](mailto:support@breinfijn.nl)

#### Heb je de mail nog steeds niet ontvangen?

Check of je het goede e-mailadres hebt gebruikt bij de betaalpagina.

Na je aanmelding zou je ook een mail moeten hebben gehad met een factuur en een welkomstmail (binnen 10 minuten) met meer uitleg over de cursus of programma wat je gaat starten.

Niet het goede e-mailadres gebruikt? Mail ons dan via team[@rustinouderschap.](mailto:support@breinfijn.nl)nl en dan kunnen we deze handmatig voor je aanpassen.

## Stap 4

We reageren met een mailtje van 'Rust in Ouderschap'. Daar staat soms een code in die je nodig hebt om in te loggen.

*Ontvang je de mail niet? Check vooral ook je spamfolder en kijk of je niet 'automatische regels' in je inbox hebt staan (het komt weleens voor dat daardoor berichten automatisch gearchiveerd worden).*

Als je op de inlogpagina bent, vul je jouw e-mailadres in en de verificatiecode die je in de mail hebt ontvangen.

Bij sommige e-mailadressen is dit een extra veiligheidsoptie. Bij andere e-mailadressen is dit al via de provider geregeld en hoeft dit niet. Dan kun je via het instellen van je wachtwoord in de leeromgeving.

Ervaar je toch nog problemen met inloggen? Mail dan naar [team@rustinouderschap.nl](mailto:support@breinfijn.nl)

Je kunt de link [\(https://rustinouderschap.thehuddle.nl/login\)](https://rustinouderschap.thehuddle.nl/login) kopiëren en in een nieuwe pagina van Google Chrome plakken.

## Stap 6

Probeer eens de cookies te verwijderen. Doorloop hiervoor de volgende stappen:

- Klik in Google Chrome op de drie bolletjes rechtsboven in je browser
- Ga naar More Tools (of *Meer Hulpprogramma's*)
- Klik op Clear Browsing Data (*Browsegegevens wissen*)

#### Stap 7

Wacht even 15 minuten met inloggen en probeer het daarna opnieuw.

#### Hoe werkt wachtwoord resetten?

Als je je wachtwoord wil veranderen/resetten, vul je eerst je e-mail in op de inlogpagina. Wanneer je op volgende klikt, zie je het scherm om je wachtwoord in te vullen.

Klik dan op *'wachtwoord vergeten'.*

Je ontvangt nu een automatische mail van Rust in Ouderschap

Ontvang je de mail niet? Check vooral ook je spamfolder en check of je niet 'automatische regels' in je e-mailbox hebt staan (het komt weleens voor dat daardoor berichten automatisch gearchiveerd worden).

Vervolgens kies je een nieuw wachtwoord voor jouw Huddle-account. Dit wachtwoord is dus voor alle Huddles (ook voor andere bedrijven!) waarmee je geregistreerd bent met dit e-mailadres.

Als je je wachtwoord hebt aangemaakt, word je doorgestuurd naar de Huddle waar je wilde inloggen. Het aangemaakte wachtwoord geldt dus tegelijk voor álle Huddles waar je lid van bent met dit e-mailadres en de Huddle-app.

Dus ook voor andere bedrijven die mogelijk met hetzelfde leerplatform werken.

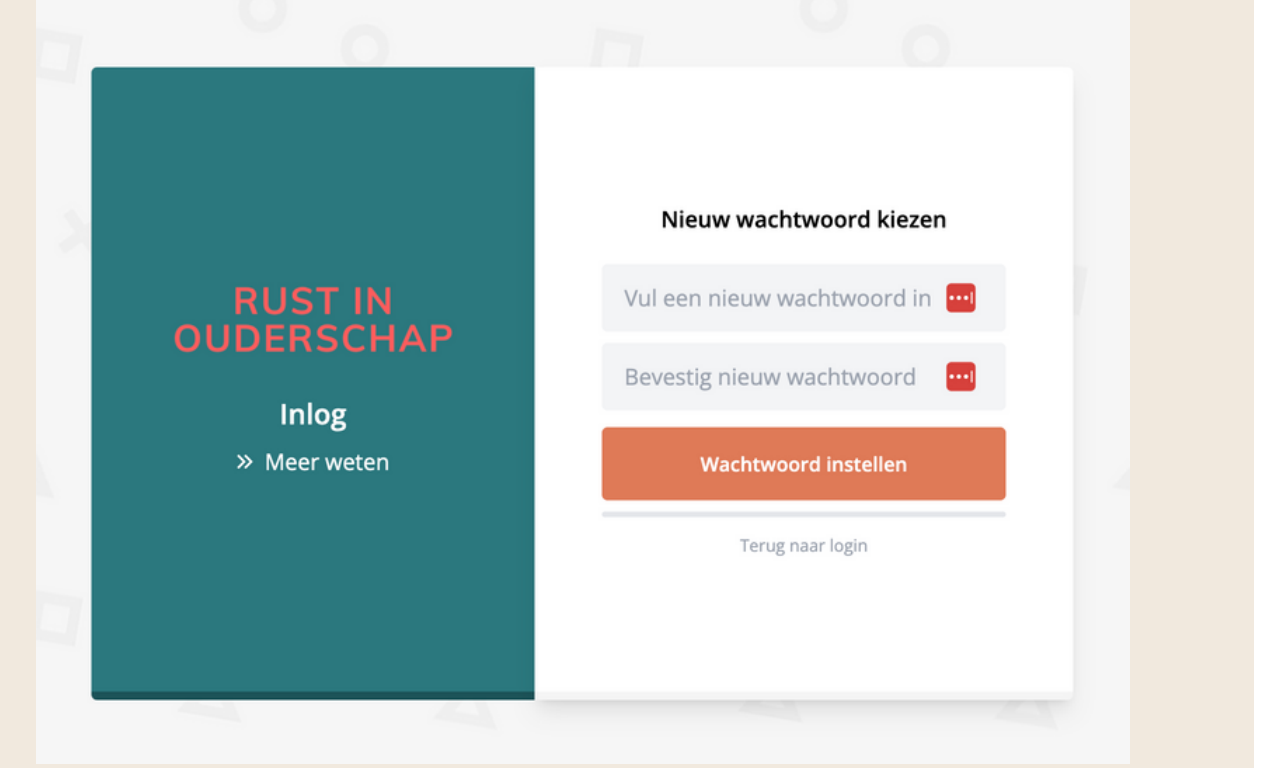

Ervaar je toch nog problemen met inloggen? Mail dan naar [team@rustinouderschap.nl](mailto:support@breinfijn.nl)

#### Dan...

#### Als het inloggen is gelukt, zie je het volgende

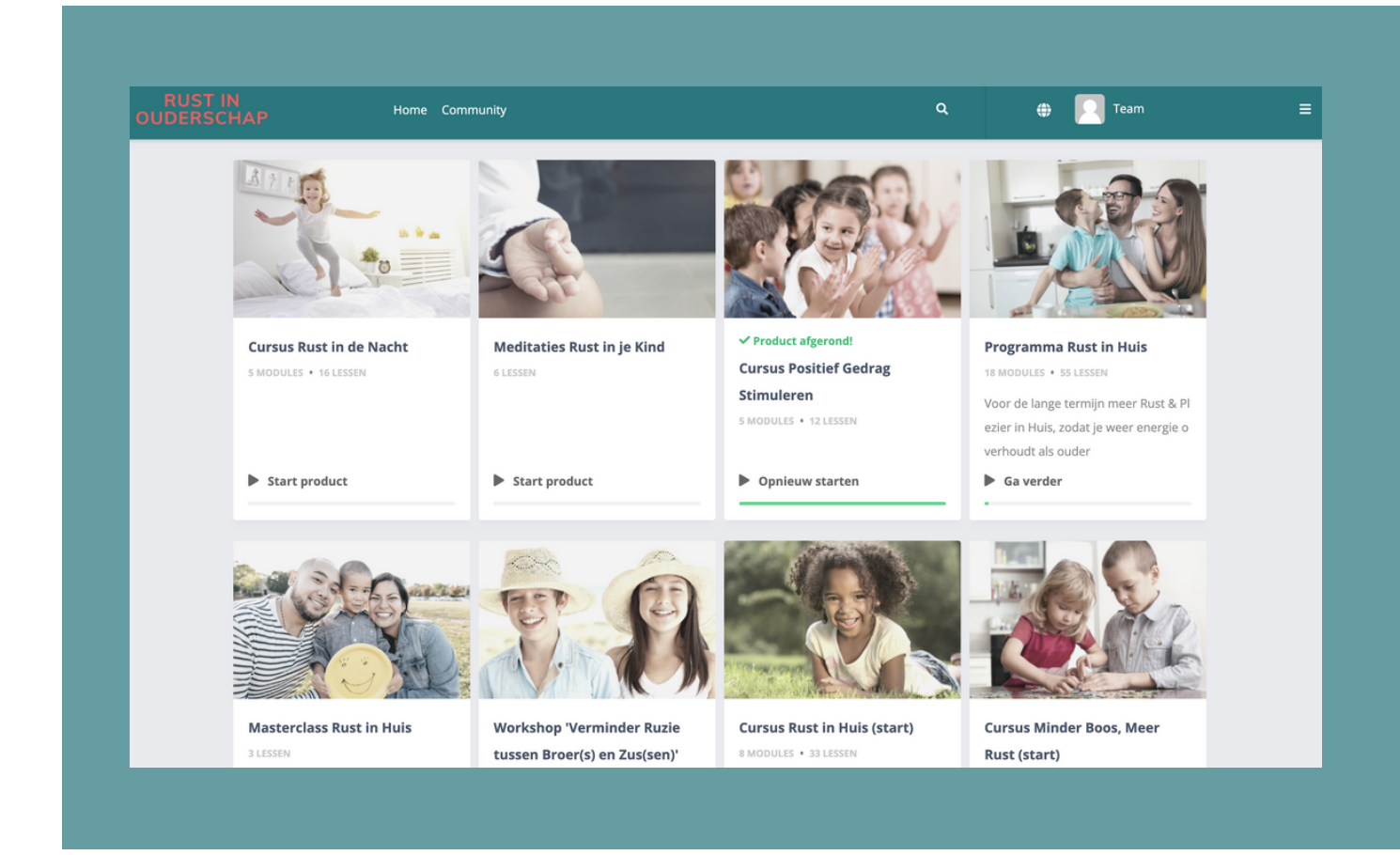

Welkom, je bent nu in de online omgeving.

Zoek het onderdeel waar jouw cursus of programma staat en klik hierop.

Nu ben je in jouw cursus of programma waar je de bijbehorende modules kunt vinden en lekker aan de slag kunt gaan!

*Bij start staat module 1 al voor je open. De overige modules worden per week of per dag voor je opengezet, afhankelijk welke cursus of programma je bent gestart.*

# Nog steeds niet gelukt?

Als het bovenstaande onverhoopt niet heeft geholpen, mag je natuurlijk altijd een mailtje sturen naar [team@rustinouderschap.nl](mailto:team@breinfijn.nl), zodat we je verder kunnen helpen.

#### Tot slot

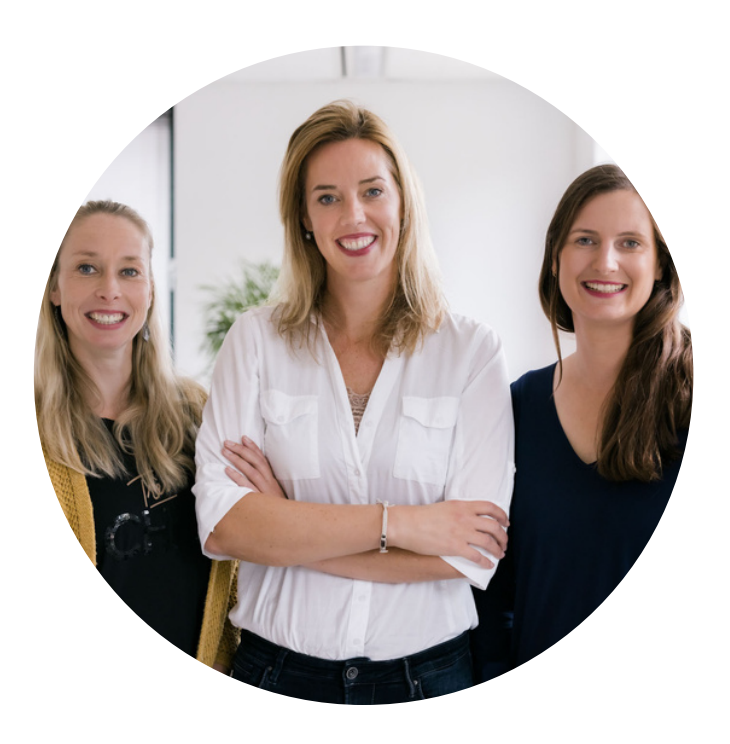

Wij willen je bedanken voor het doornemen van dit document en de interesse in een programma of cursus van Rust in Ouderschap.

We doen onze uiterste best om voor de deelnemers een zo optimaal en deskundige cursus en/of programma neer te zetten en onze klantenservice zo vriendelijk en hulpvaardig mogelijk te houden.

We hopen met dit document alle informatie voor jou op een rijtje te hebben gezet, zodat je vanuit rust in kunt loggen bij de online leeromgeving.

Warme groet,

Rosalie, Celia en Corine Eigenaren Rust in Ouderschap

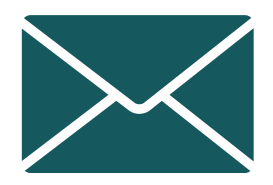

Heb je nog vragen? Stuur gerust een mailtje naar [team@rustinouderschap.nl](mailto:support@breinfijn.nl)

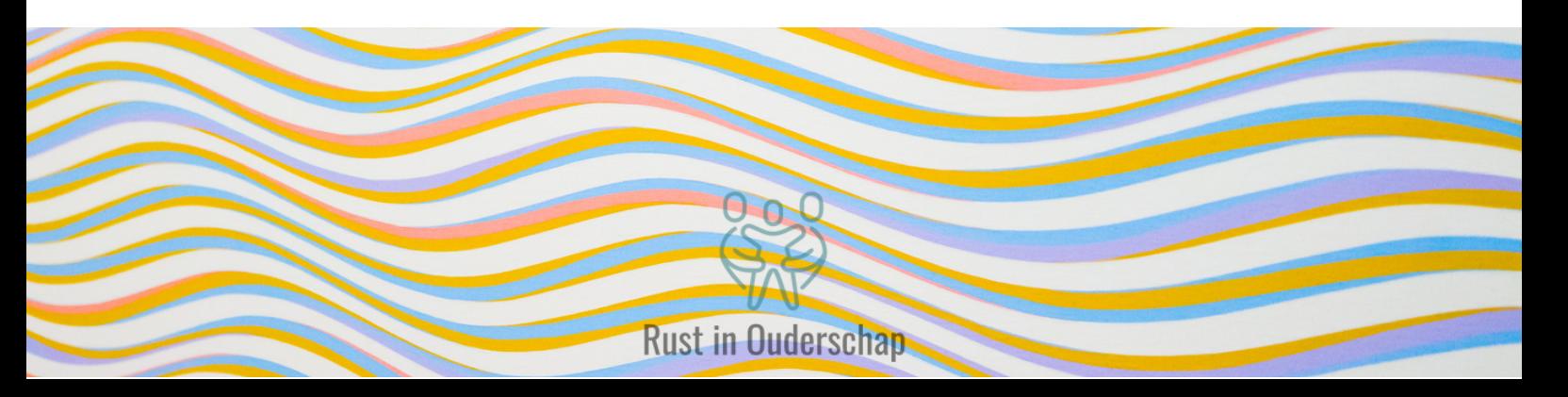